# Electronic Filing Instructions for the AA302 Form

#### Go to this website:

https://wwwdnet-tre.nj.gov/TYR\_CentralFormsRepository/

Enter Username and password at login screen and select "Login". If you do not have a username, please view the <u>Creating a Login</u> document.

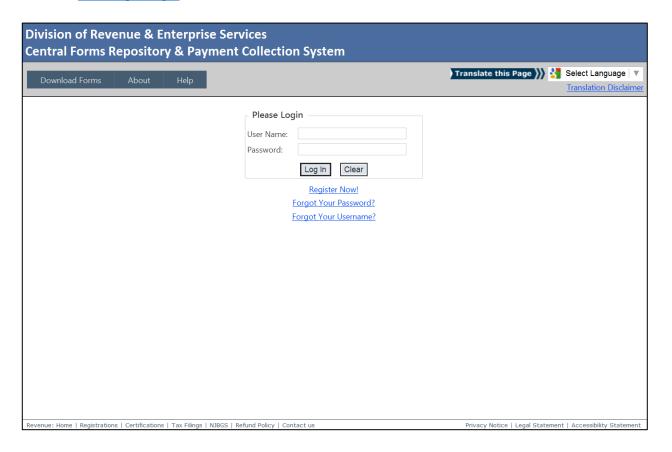

#### Once you login, the system will direct you to the main menu page

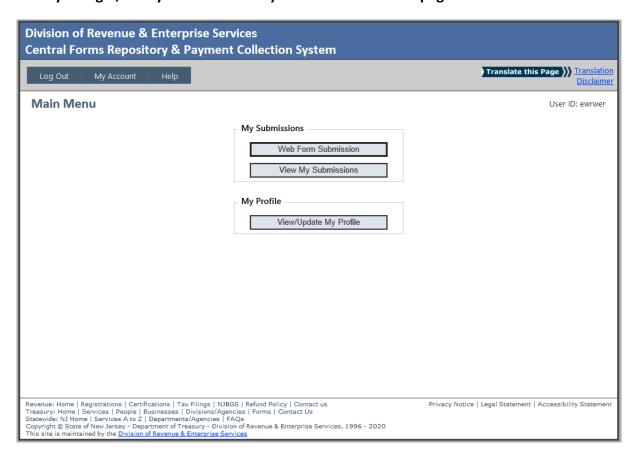

#### Select "Web Form Submission" tab, the system will direct you to the web form page

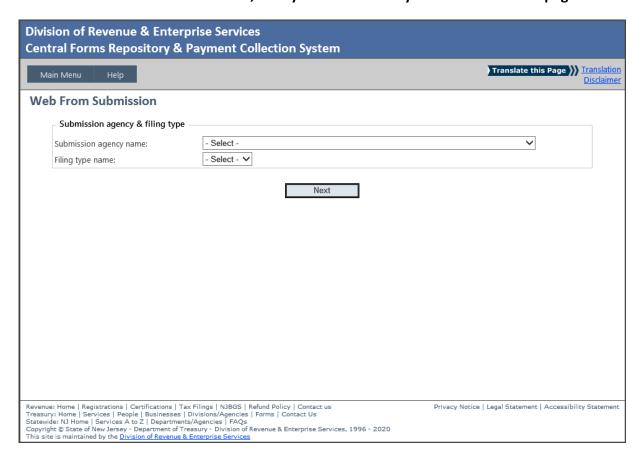

### **AA302 Initial Form**

In submission agency name field, select "Division of Purchase and Property"

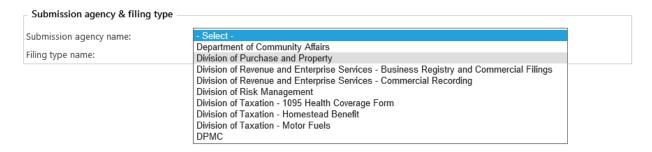

In Filing Type name field, select "Employee Information Report (AA302 – Initial), then select "Next".

#### Web From Submission

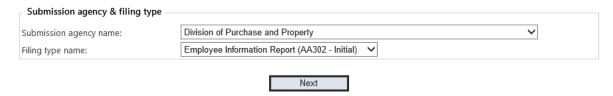

The system will open the AA302 Initial form page.

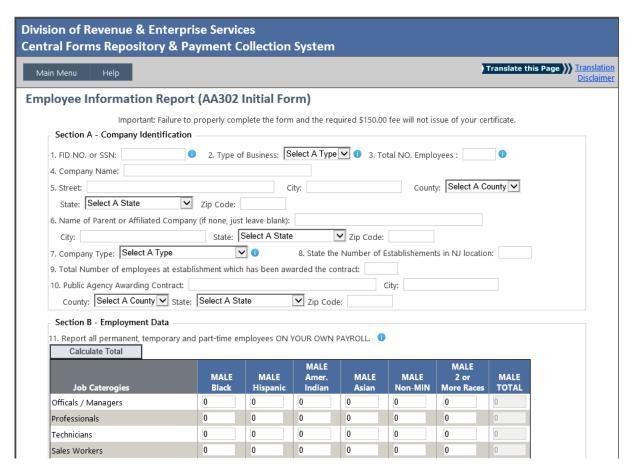

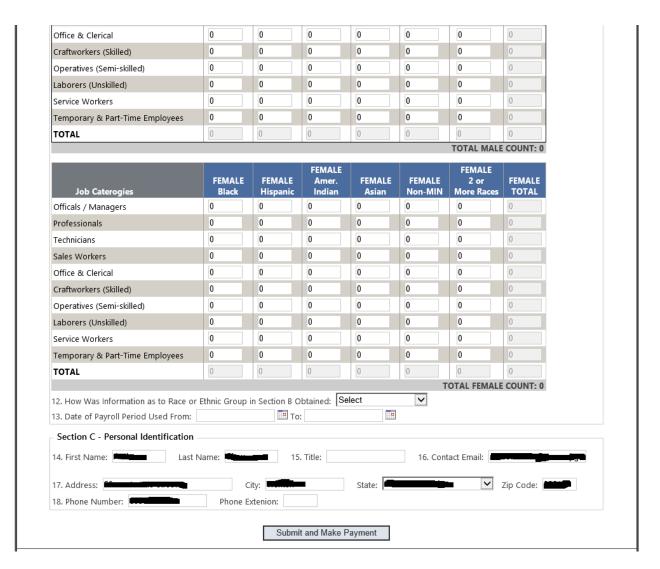

Enter necessary data in each field, and select "Submit and Make Payment". If the information is submitted properly, the system will direct you to the payment page.

View payment process page.

### **AA302 Renewal Form**

In submission agency name field, select "Division of Purchase and Property"

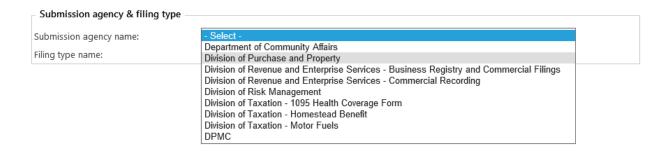

In Filing Type name field, select "Employee Information Report (AA302 – Renewal), then select "Next".

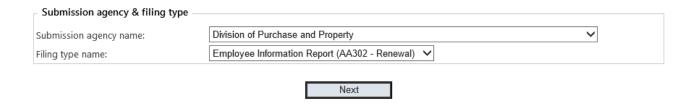

The system will open search field. Please enter the FID/SSN or certificate number to search existing company / person information.

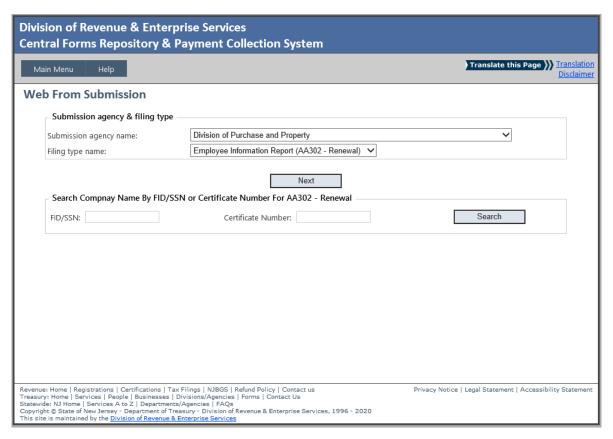

If the company / person exists in the system, the record will display in the list. Choose "Select" link to open the AA302 renewal page.

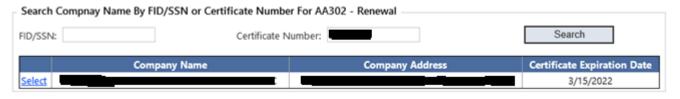

#### Enter the information for AA302 renewal form.

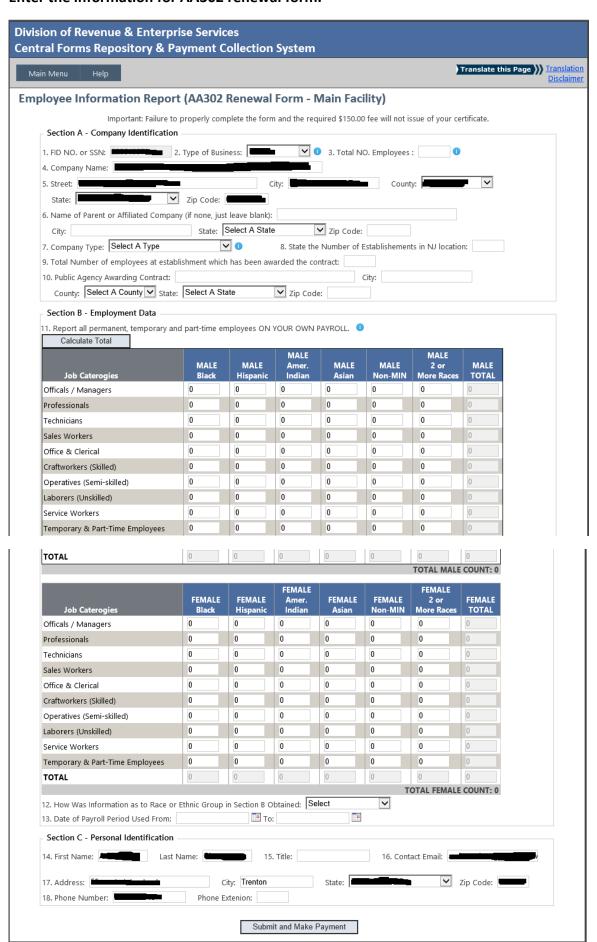

If the below notification appears, the user entered a total employee number that is more than 50. Select "YES" button to continue.

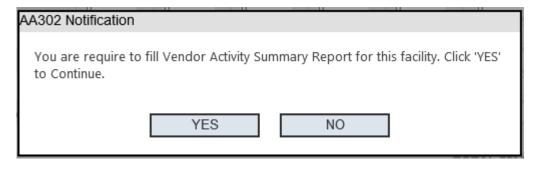

Provide the necessary data for Vendor Activity Summary Report form, then select "Add".

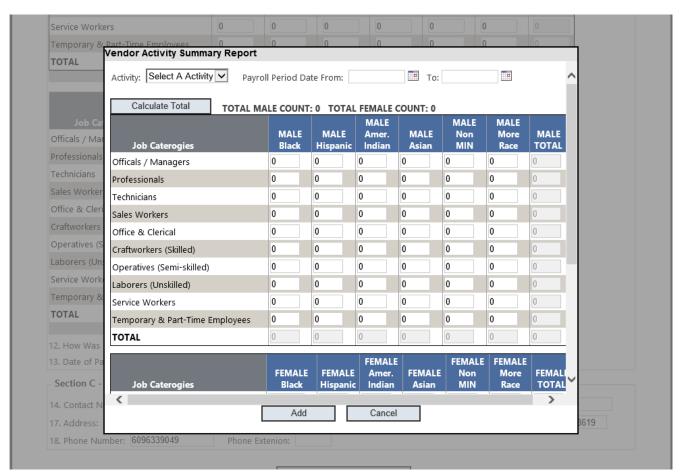

#### The Vendor Activity Summary Report list will display on the AA302 Renewal page

| 14. Contact  | Name:           |                               | 15. Title   | :     |            | 16. Contact Email: |   | ,,,       |
|--------------|-----------------|-------------------------------|-------------|-------|------------|--------------------|---|-----------|
| 17. Address  | : 4             |                               | City:       |       | State      | : NEW JERSEY       | ~ | Zip Code: |
| 18. Phone N  | lumber:         |                               | Phone Exter | nion: |            |                    |   |           |
|              | ctivity Summary |                               | mmary Rend  | set.  |            |                    |   |           |
|              | to Add New Ven  | dor Activity Sur              |             |       | oyee Count |                    |   |           |
| Click HERE 1 | to Add New Ven  | dor Activity Sur<br>Payroll P | Period      | Emplo | ,          |                    |   |           |

User can select "Click HERE to Add New Vendor Activity Summary Report" to add more reports by category. User can add up to 4 reports.

Select "Submit and Make Payment" after you have verified the main facility's information.

If this notification below appears, you will need to complete two (2) AA302 forms for sub facility.

| AA302 Notification                                                                                     |    |
|----------------------------------------------------------------------------------------------------|----|
| You are require to fill 2 Employee Inform<br>Location.<br>Please Select Sub Facility Location at follo |    |
| Select Sub Facility Location                                                                           | ~  |
| YES                                                                                                    | NO |

User can choose existing sub facility location or new location. Select "YES" button after you select sub facility location.

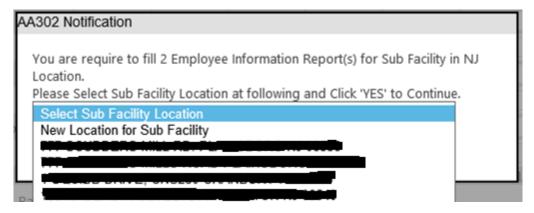

#### Display AA302 Renewal form for Sub Facility page.

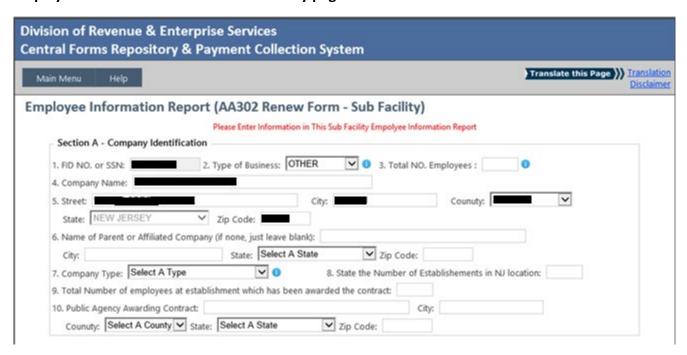

#### Again, enter necessary information for this sub facility and click "Next" button to continue

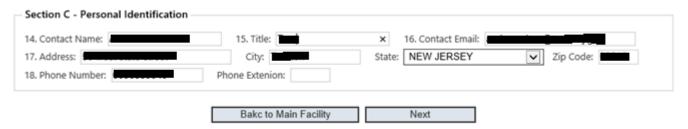

If there is more than one sub facility you need to enter information for each facility, system will display a message and you need to select different sub facility to keep entering the information for each facility.

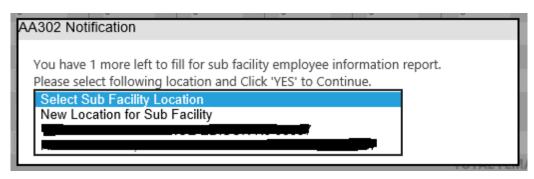

Once all the data is entered for each sub facility, the system will direct you back to main facility page. The sub facility list will display in main facility page. You have the ability to edit or delete any sub facility's information.

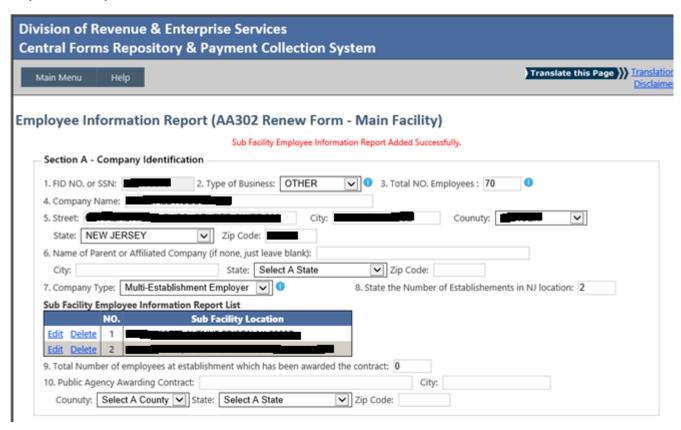

Finally, once user is verified, please select "Submit and Make Payment". This process will save all AA302 information and redirect you to the payment process page.

| 14. Contac | t Name:                          | 15. Titl                                   | e:            |        | 16. Contact Email: |           |  |
|------------|----------------------------------|--------------------------------------------|---------------|--------|--------------------|-----------|--|
| 17. Addres | is:                              | City:                                      |               | State: | NEW JERSEY         | Zip Code: |  |
| 18. Phone  | Number:                          | Phone Exte                                 | nion:         |        |                    |           |  |
|            | Activity Summary                 |                                            |               |        |                    |           |  |
|            | to Add New Vend                  | dor Activity Summary Rep                   |               |        |                    |           |  |
| Click HERE | to Add New Vend<br>Activity Type | dor Activity Summary Rep<br>Payroll Period | Employee Cour |        | l                  |           |  |
| Click HERE | to Add New Vend<br>Activity Type | dor Activity Summary Rep                   | Employee Cour |        |                    |           |  |

View payment process page.

### **AA302 Duplicate Form**

In submission agency name field, select "Division of Purchase and Property"

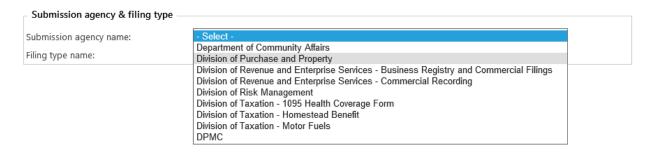

In Filing Type name field, select "Employee Information Report (AA302 – Duplicate), then select "Next".

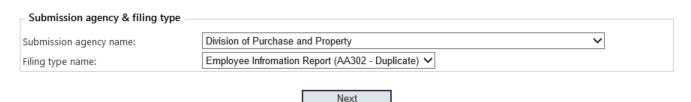

The system will open the search field. Please enter the FID/SSN or certificate number to search existing company or person information.

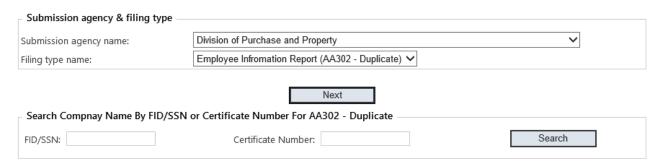

If company or person exists in the system, the record will display in the list.

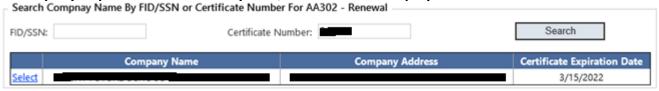

When you choose "Select" link, and the company's expiration date is expired, the notification below will appear.

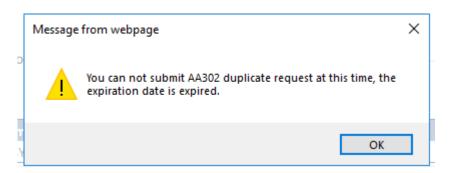

When you choose "Select" link, and the company's expiration date is not expired, the notification below will appear. Select "YES" to proceed to payment process page.

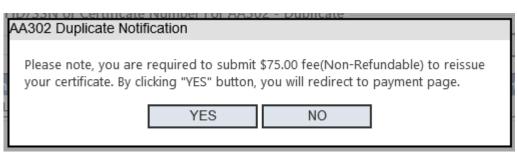

### **Payment Process Page**

Enter the required information for each field.

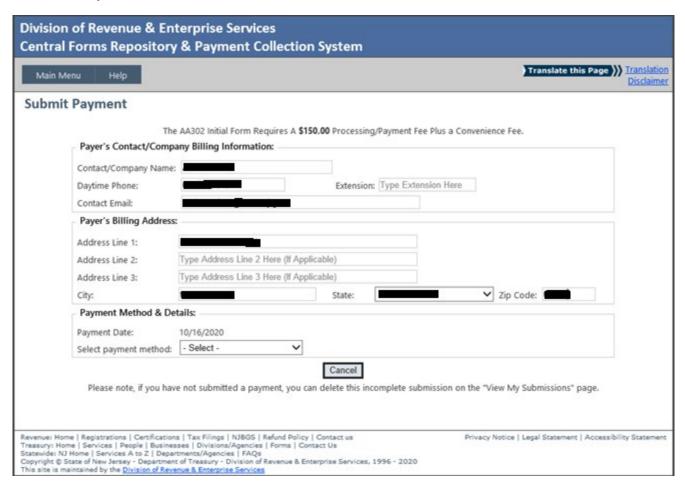

## For credit card payment:

Select "Credit Card" in select payment method field, then select "Process to Payment Management Services"

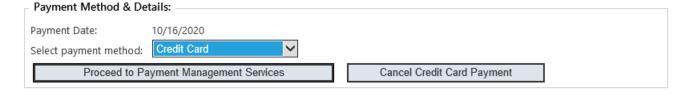

#### The following will appear, verify and select "Processed to Payment Web Site" to continue.

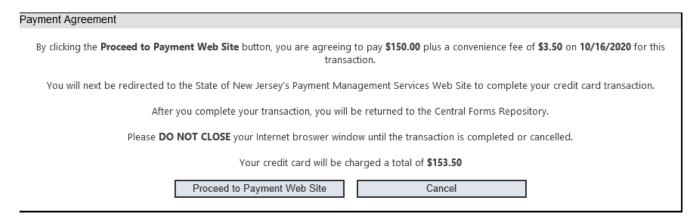

You will be redirected to the NJ Payment Management Service Web Site. Complete all payment information on this page.

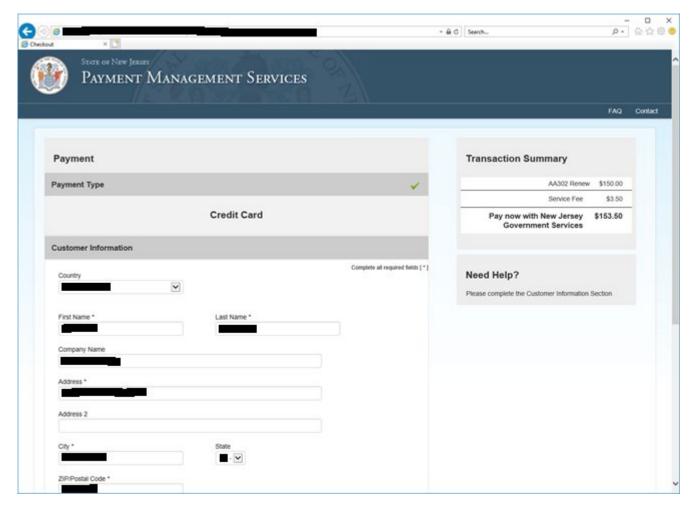

Select "Next" to continue payment process. Provide the credit card information.

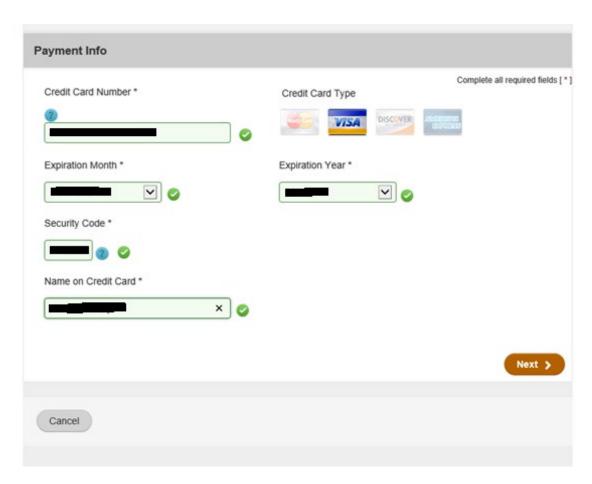

Verify information and select "Next" to continue.

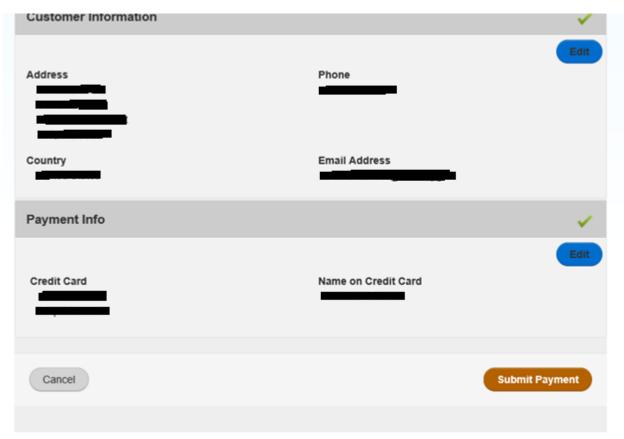

Select "Submit Payment". After you finish submitting the payment, the system will redirect you back to the payment confirmation page. You are now finished submitting the AA302 form. Select "Print Receipt" and maintain with your records as proof of payment.

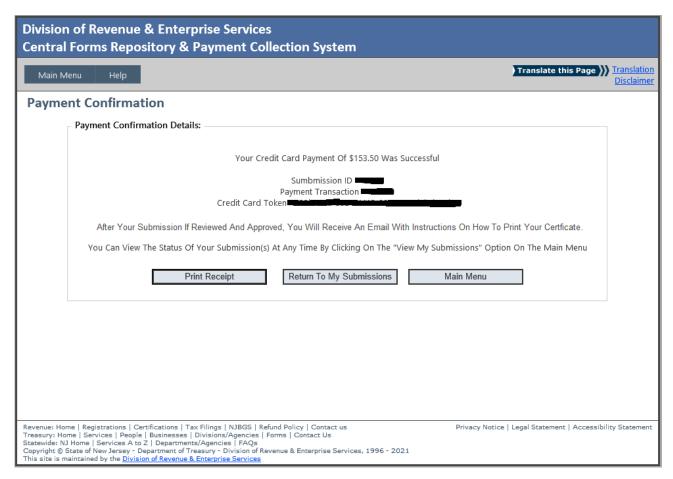

## For eCheck payment:

Select "Checking/Savings Account" in select payment method field, provide all information.

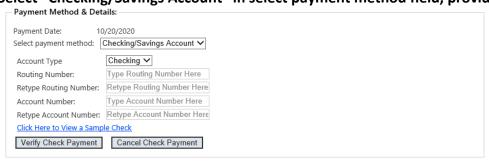

After you select "Verify Check Payment", a confirmation message will appear. Select "I Accept" to finish this transaction.

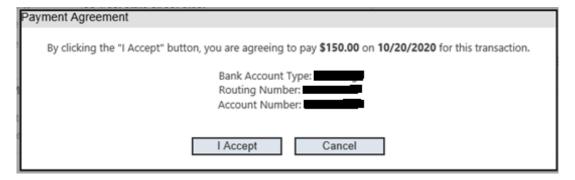

After payment is made successfully, a payment confirmation page will appear. You have now successfully finished. Select "Print Receipt" and maintain with your records as proof of payment.

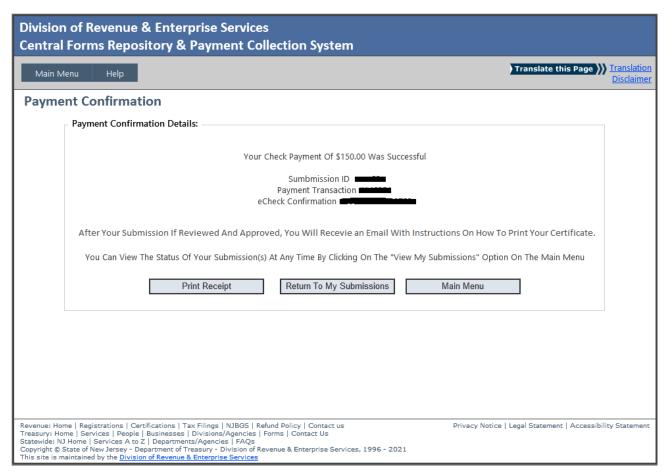

# **Need For Help**

Please click "Help" Tab at Login Page.

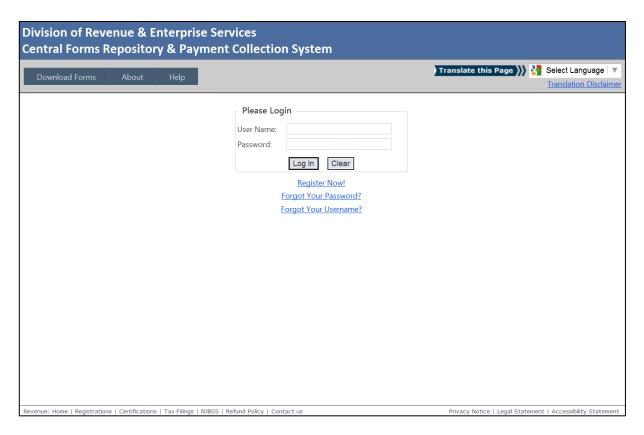

#### Select Division of Purchase and Property

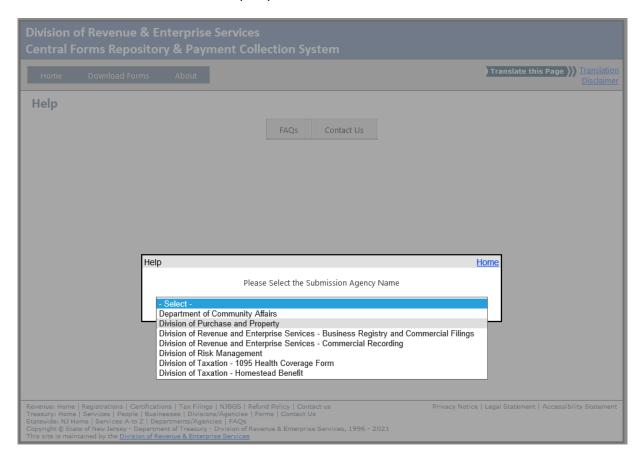

After enter your name, phone number, Email address, issue subject and issue description, please click "Submit" button.

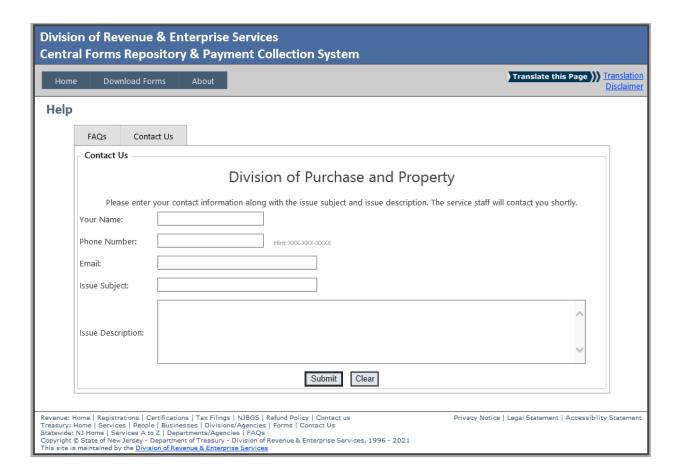